# HP Client Automation Enterprise

# Application Management Profiles

for the Windows® operating system

Software Version: 7.90

Migration Guide

Manufacturing Part Number: none Document Release Date: May 2010 Software Release Date: May 2010

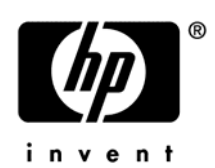

### Legal Notices

#### **Warranty**

The only warranties for HP products and services are set forth in the express warranty statements accompanying such products and services. Nothing herein should be construed as constituting an additional warranty. HP shall not be liable for technical or editorial errors or omissions contained herein.

The information contained herein is subject to change without notice.

#### Restricted Rights Legend

Confidential computer software. Valid license from HP required for possession, use or copying. Consistent with FAR 12.211 and 12.212, Commercial Computer Software, Computer Software Documentation, and Technical Data for Commercial Items are licensed to the U.S. Government under vendor's standard commercial license.

#### Copyright Notices

© Copyright 1993-2010 Hewlett-Packard Development Company, L.P.

#### Trademark Notices

Linux is a registered trademark of Linus Torvalds.

Microsoft®, Windows®, and Windows® XP are U.S. registered trademarks of Microsoft Corporation.

OpenLDAP is a registered trademark of the OpenLDAP Foundation.

#### **Acknowledgements**

PREBOOT EXECUTION ENVIRONMENT (PXE) SERVER Copyright © 1996-1999 Intel Corporation.

TFTP SERVER Copyright © 1983, 1993 The Regents of the University of California.

OpenLDAP Copyright 1999-2001 The OpenLDAP Foundation, Redwood City, California, USA. Portions Copyright © 1992-1996 Regents of the University of Michigan.

OpenSSL License Copyright © 1998-2001 The OpenSSLProject.

Original SSLeay License Copyright © 1995-1998 Eric Young (eay@cryptsoft.com)

DHTML Calendar Copyright Mihai Bazon, 2002, 2003

### Documentation Updates

This guide's title page contains the following identifying information:

- Software Version number, which indicates the software version
- Document release date, which changes each time the document is updated
- Software release date, which indicates the release date of this version of the software

To check for recent updates or to verify that you are using the most recent edition, visit the following URL:

#### **http://h20230.www2.hp.com/selfsolve/manuals**

You will also receive updated or new editions if you subscribe to the appropriate product support service. Contact your HP sales representative for details.

Table 1 indicates changes made to this document for Version 7.90.

| <b>Chapter</b> | Version | Change                                                                                                    |
|----------------|---------|----------------------------------------------------------------------------------------------------|
| All            | 7.90    | Rebranded for 7.90.                                                                                                    |
| All            | 7.90    | Page 6, Upgrading Profiles, the migration script directory path is<br>modified to Media\Application Management<br>Profiles\Migration.      |
| All            | 7.90    | Page 6, Upgrading Profiles, the Profiles Samples directory path is<br>modified to Media\Application Management Profiles\Profile<br>Samples |

**Table 1 Document Changes for this Version** 

### Support

You can visit the HP Software support web site at:

#### **[www.hp.com/managementsoftware/support](http://www.hp.com/managementsoftware/support)**

This Web site provides contact information and details about the products, services, and support that HP Software offers.

HP Software online software support provides customer self-solve capabilities. It provides a fast and efficient way to access interactive technical support tools needed to manage your business. As a valued support customer, you can benefit by using the support site to:

- Search for knowledge documents of interest
- Submit and track support cases and enhancement requests
- Download software patches
- Manage support contracts
- Look up HP support contacts
- Review information about available services
- Enter into discussions with other software customers
- Research and register for software training

Most of the support areas require that you register as an HP Passport user and sign in. Many also require a support contract.

To find more information about access levels, go to:

#### **http://h20230.www2.hp.com/new\_access\_levels.jsp**

To register for an HP Passport ID, go to:

#### **http://h20229.www2.hp.com/passport-registration.html**

## <span id="page-5-0"></span>Upgrading Profiles

The HP Client Automation Application Management Profiles Editor (AMP Editor) migrates old profiles automatically when they are opened. Always keep a copy of the original profile until the migrated version has been rigorously tested in the AMP Editor and Client Automation agent.

A migration script migrate.tcl is provided in the Media\Application Management Profiles\Migration directory on the HPCA media to allow you to migrate multiple profiles from a command line.

Migration of all profiles must be performed on Microsoft Windows through the AMP Editor or the migration script.

To migrate a Profile using the AMP Editor

• Open the profile in the AMP Editor of the HP Client Automation Administrator. You will be prompted to confirm the migration. The migrated profile will be created in the same directory as the source file, and will have the same name as the old one with a "\_v5" suffix.The migration is logged to ampedit.log. HP may request this file if there are any inconsistencies found during migration.

To migrate a directory or file using migrate.tcl

- 1 Create a directory with all of the profiles that are to be migrated, such as  $c:\x$ mls. Make sure that this directory contains at least one backup for each profile to be migrated.
- 2 Create a directory, such as  $c:\rightarrow c$ , that contains:
	- migrate.tcl (from the Media\Application Management Profiles\Migration directory)
	- $\sim$  Nydkit.exe from the HP Client Automation 5.10 or above installation media.
	- Standards.xml (from Media\Application Management Profiles\Profile Samples)
- 3 Open a command prompt and navigate to the  $c:\rightarrow c$  directory.
- 4 Perform one of the following:
- To migrate all profiles recursively below the  $C:\xmls$  directory, and create new files that end "\_v5", run the following command:

```
nvdkit.exe migrate.tcl –dir "C:\xmls" –radial
"c:\migrate\STANDARDS.xml" –autorcs true –suffix "_v5"
```
where

- $-\sin\theta$  dir specifies the directory containing the .xml files to be migrated, enclosed within quotes.
- $-$  radial specifies the path within quotes to the standards.  $x$ ml from the Profile Samples directory, Media\Application Management Profiles\Profile Samples.
- suffix specifies the file name suffix that will be created for each file within quotes
- To migrate a single file, which has been previously backed up and overwrite it, run the following command:

```
nvdkit.exe migrate.tcl –xml "C:\xmls\test.xml" –radial "c:\migrate 
\STANDARDS.xml" –autorcs true –suffix ""
```
where

 $-$  xml specifies the .xml file to be migrated, enclosed within quotes.

The migration is logged in migrate.log in the same directory as migrate.tcl. HP may request migrate.log if there are any inconsistencies found during migration.

## Validating Upgraded Profiles

After migrating the profile, you must then validate the profile through the AMP Editor.

To verify a migrated profile in the AMP Editor:

- Check that the profile's parameters are in the correct sections. For example, all sections need to be checked to ensure they were migrated and contain the correct parameters.
- Check that the phases are correct in the Manage Phases dialog. For example, the order of the phases, their 'modes', and other settings need to be verified after migration.
- Make sure that there are no validation errors. Run the **Validate Profile** command from the Edit menu in the AMP Editor. Errors could indicate a problem during the migration.
- Check that the Utility Class definition and parameters are correct. The Utility Class settings need to be verified through the AMP Editor's Configuration Server menu. The actual class name and parameters should be validated by creating a new utility class and multiple instances on a test Configuration Server.
- Verify that the migrated Utility Class section does not contain a parameter that already resides in another section. The migration attempts to match the Utility Class attributes with the parameters defined in the Configuration tab. After migration, if there is a "Migrated Configuration Server Section" in the Configuration Tab, all parameters in this section should be checked to ensure they do not already exist in a different section in this Tab.
- Make sure that actions and phases are all in the correct order and none are missing. The sequence of actions and phases within the migrated profile should match the sequence before migration.

## We appreciate your feedback!

If an email client is configured on this system, by default an email window opens when you click on the bookmark "Comments".

In case you do not have the email client configured, copy the information below to a web mail client, and send this email to **ca-docfeedback@hp.com**

**Product name:**

**Document title:**

**Version number:**

**Feedback:**